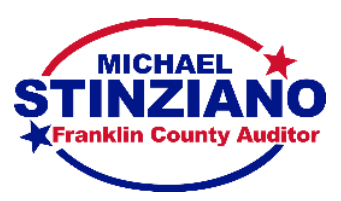

## **Franklin County Auditor's Office Joining Archived Parcel GIS files to Parcel CSV files**

Parcels in the GIS Shapefile archive only contain Parcel IDs. Additional ownership and assessment data is located on the FTP archives organized by date under /Parcel\_CSV/. Joining allows data from one table to be assigned to a matching record in another table. GIS users can view these records simultaneously by joining the GIS Shapefile with the Parcel CSV table. This document will explain how to successfully create a join using ArcGIS Pro software.

For more information on joining in the following leading GIS software packages, please see the following links:

- **[ArcGIS Pro](https://pro.arcgis.com/en/pro-app/2.8/help/data/tables/joins-and-relates.htm)**
- **[ArcMap](https://desktop.arcgis.com/en/arcmap/latest/manage-data/tables/joining-attributes-in-one-table-to-another.htm)**
- **[QGIS](https://www.qgistutorials.com/en/docs/performing_table_joins.html)**

## **Preparing to Join**

Add the parcel feature class and the corresponding Parcel\_CSV table to your map. When the data has been added to your project, the Contents pane should look similar to Figure 1 below. Open each attribute table and locate the PID and Parcel ID fields in each table (Figures 2 and 3).

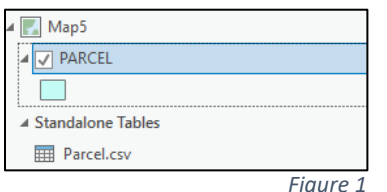

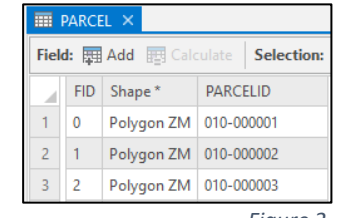

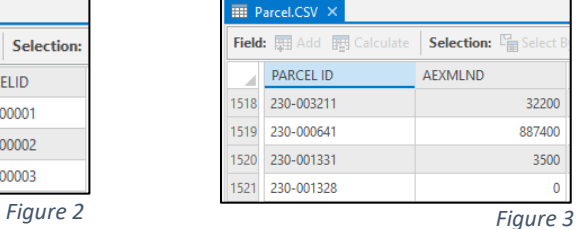

## **Performing the Join**

Right click on the parcel feature class and, under the joins and relates option, select Add Join (Figure 4).

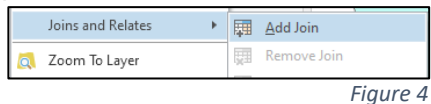

The Add Join dialog appears (Figure 5). Select the Parcel ID field as the input join field, the CSV table as the join table, and the Parcel ID field in the CSV as the join table field.

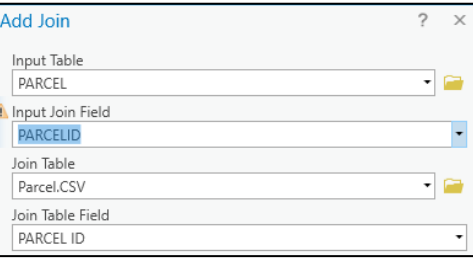

*Figure 5*

Click the "OK" button to complete the join. The parcel table contains the Parcel CSV table attributes (Figure 6).

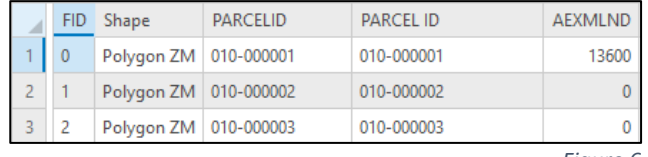

*Figure 6*